# Acceso a su cuenta de correo electrónico de Urban College

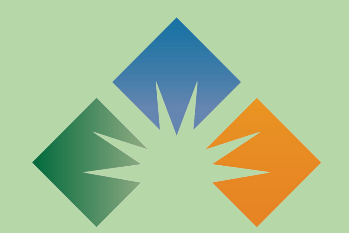

**URBAN COLLEGE** of Boston

Recibirá un correo electrónico de notificación de Urban College indicando que se ha creado su cuenta **UCB Outlook. El correo** electrónico incluirá su nombre de usuario y contraseña temporal.

El correo electrónico se verá así

#### Account information for new or modified users

Microsoft on behalf of your organization <ms-noreply@ microsoft.com> Wed 6/30/2021 3:06 PM To: Stevie Billow

 $\leftrightarrow$  $45$  $\rightarrow$   $\cdots$ 

Microsoft

### A user account has been created or modified

User name: demo.student@URBANCOLLEGE.EDU Temporary password:

UrbanC0113g3

Here's what to do next:

- Share this information with your users.
- Once they've signed in with their temporary password, they can create their own by following the instructions on the sign in page.

Desplácese hasta la parte inferior del correo electrónico y haga clic en el botón "Iniciar" sesión en Office 365".

## A user account has been created or modified

User name: demo.student@URBANCOLLEGE.EDU Temporary password:

UrbanC0113g3

Here's what to do next:

- Share this information with your users.
- Once they've signed in with their temporary password, they can create their own by following the instructions on the sign in page.

Sign in to Office 365

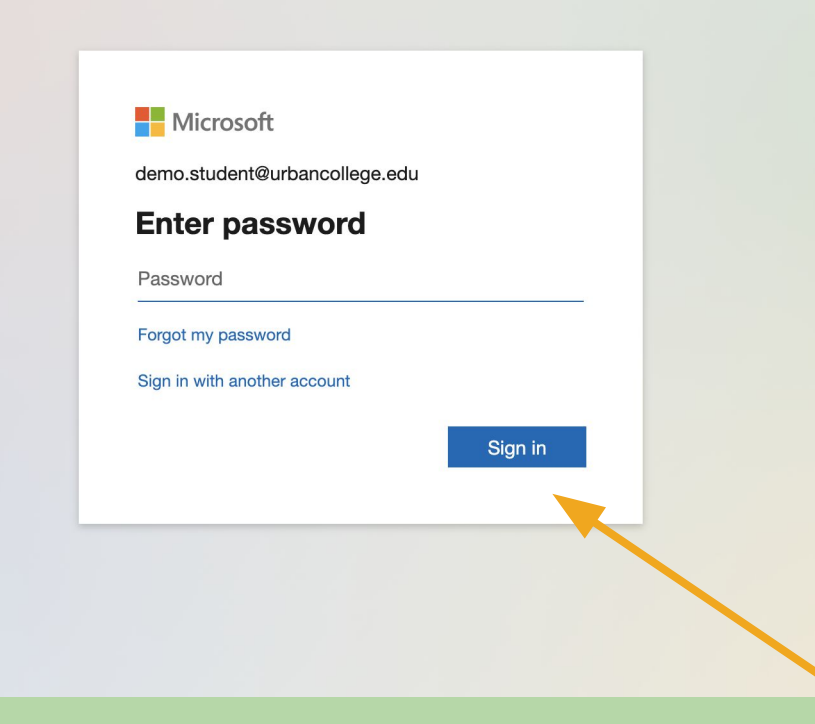

Al hacer clic en el botón "Iniciar sesión en Office 365" se abrirá una nueva pestaña donde se le pedirá que ingrese su contraseña temporal e inicie sesión en su cuenta de Outlook.

Ingrese su contraseña temporal de su correo electrónico de notificación y presione "Iniciar sesión".

### Ahora que ha iniciado sesión, será redirigido a la página de inicio de su cuenta de Office 365.

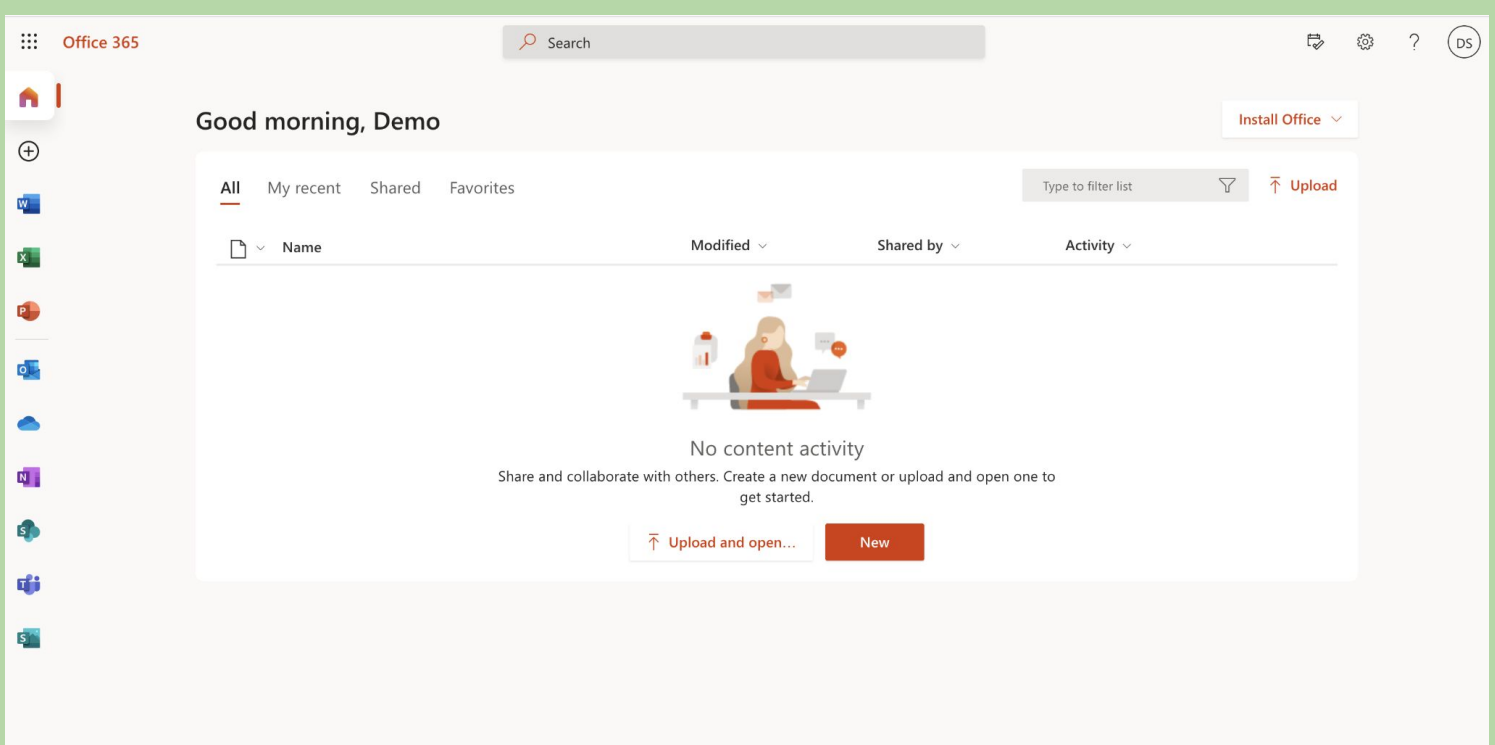

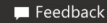

Haga clic en el icono "Outlook" en la barra lateral para acceder a su cuenta de correo electrónico de Urban College.

 $\mathbb{R}^+$ 

f.

 $\bigoplus$ 

 $\mathbf{w}$ 

 $\mathbf{x}$ 

 $\overline{\circ}$ 

 $\overline{\mathbf{N}}$ 

 $\mathsf{S}$ 

di

 $5<sup>th</sup>$ 

Office 365

¡Aquí hay un vistazo más de cerca al ícono de Outlook!

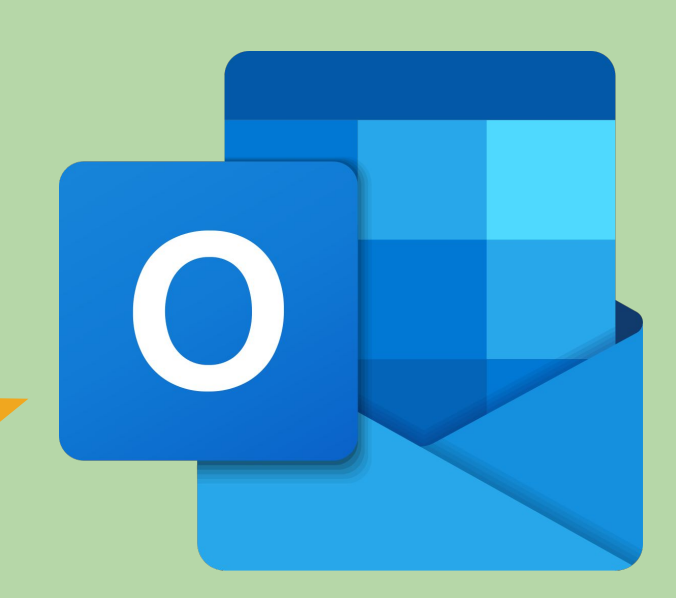